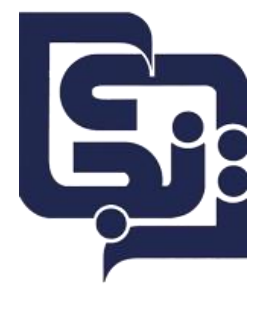

**تیم نرمافزار نجات**

## **انبارگردانی**

.1 برای شروع انبارگردانی، سال مالی در پایین صفحه 1400انتخاب شود.

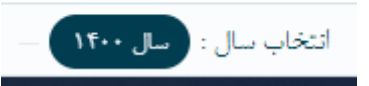

.2 برای انجام انبارگردانی از مسیر زیر اقدام میکنیم:

انبارگردانی→ پردازش→ انبار-تدارکات

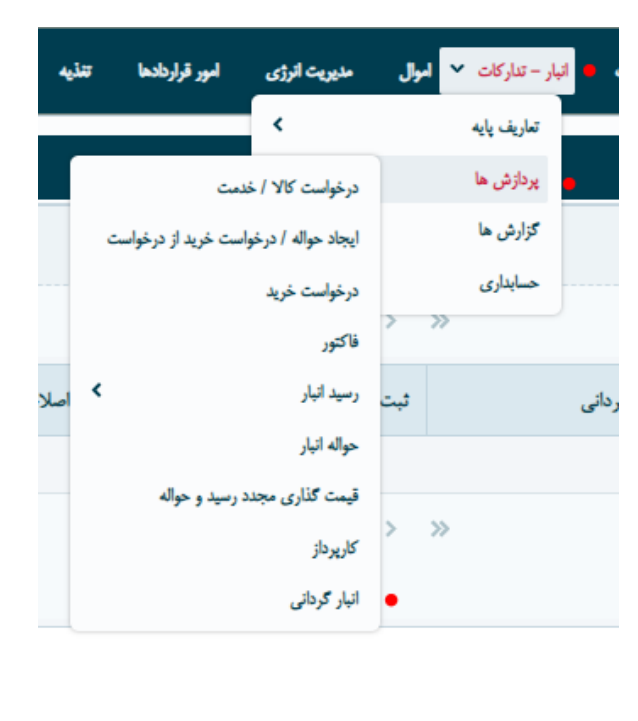

.3 در صفحه باز شده میتوانید لیست انبارگردانیهای ایجاد شده را ببینید یا با زدن دکمه ایجاد، انبارگردانی جدیدی ایجاد کنید.

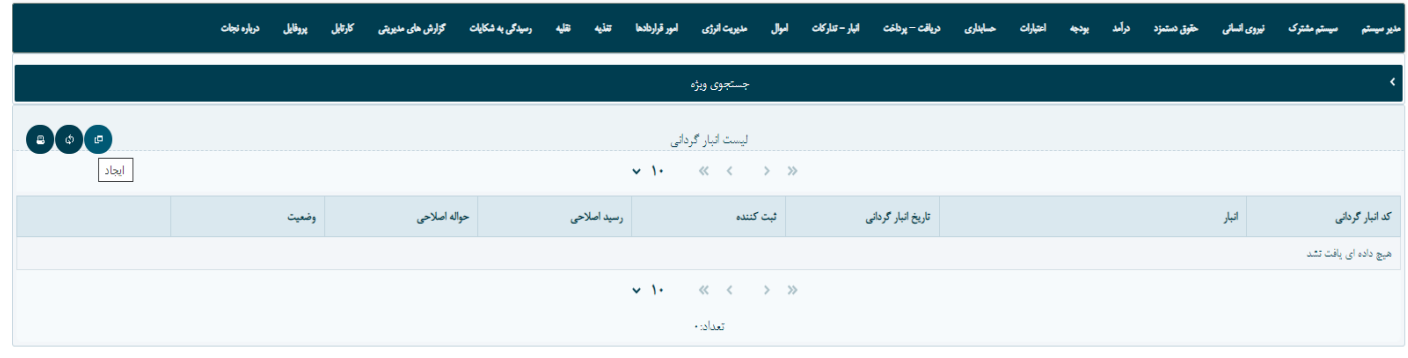

.4 پس از زدن دکمه ایجاد انبار مورد نظر را انتخاب کنید.

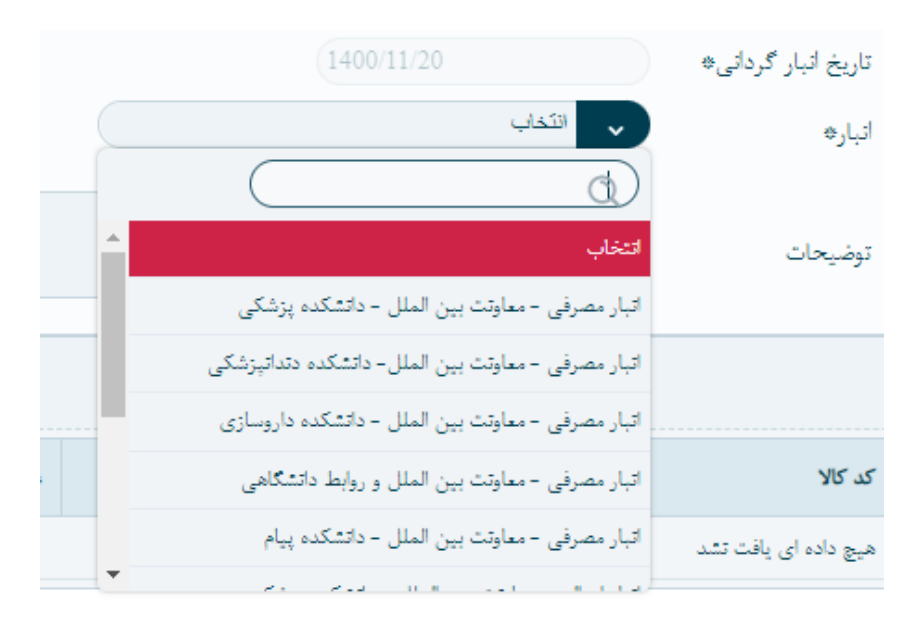

.5 پس از انتخاب انبار ممکن است گزینه های رسید/حوالههای باز و رسید/ حوالههای فاقد سند نمایش داده شود.

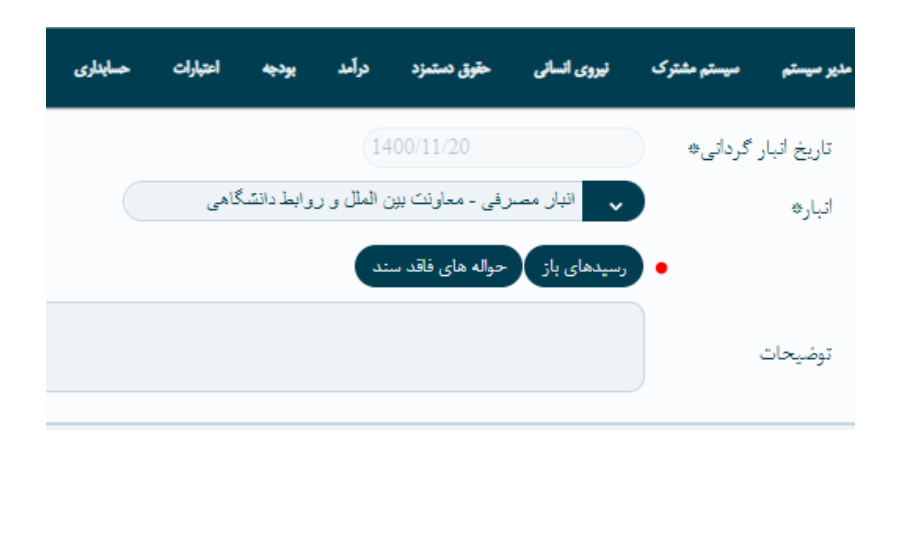

در صورتیکه که برای انبار انتخابی، رسید یا حواله هایی وجود داشته باشد که تعیین تکلیف نشدهاند)تایید یا عدم تایید) و یا سند صادر نشده باشد، این گزینهها نمایش داده میشوند. با کلیک روی هر گزینه، اطلاعات مربوط به حواله یا رسید نمایش داده میشود. الزم به ذکر است تا تعیین تکلیف حواله/رسیدهای باز و یا فاقد سند، اجازه انبارگردانی داده نمیشود. الزم است مسئول مربوطه برای تعیین این رسید و حوالهها اقدام کند.

.6 در این مرحله انباردار با کلیک بر روی دکمه چاپ تگ کاال و انتخاب یکی از گزینههای موجود، تگهای کاال را چاپ میکند.

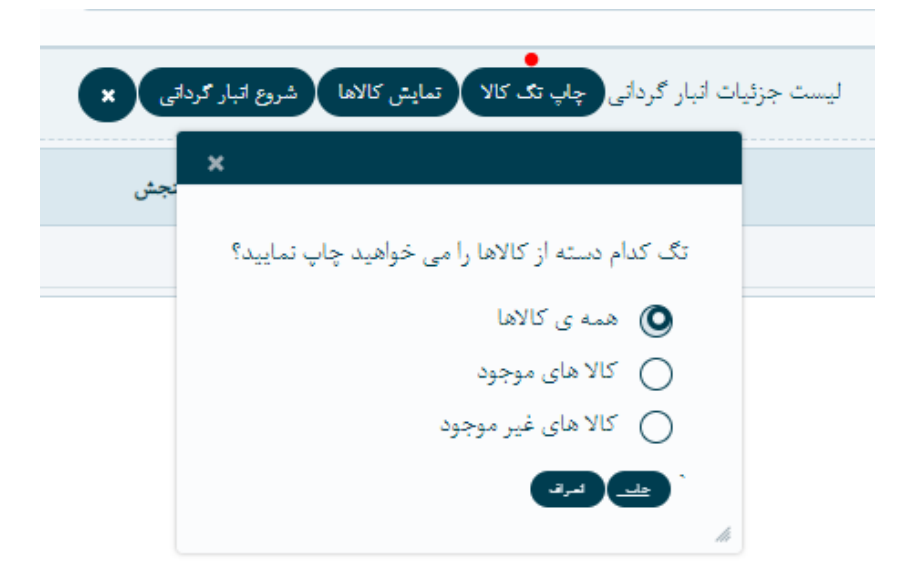

- ۰۷ با کلیک روی دکمه نمایش کالا، لیست کالای موجود در انبار انتخابی نمایش داده می شود. در صورتیکه کاالی مورد نظر در لیست نمایش داده نشود، نشان دهنده این است که برای آن کاال، رسید یا حواله باز وجود دارد(روند تاییدات به طور کامل انجام نشده یا رسید/حوالهها فاقد سند هستند). الزم است تمام رسید و حوالههای باز، توسط مسئول مربوطه تعیین تکلیف شوند.
	- تذکر: قبل از شروع انبارگردانی دکمه نمایش کاالها را باید زده باشید.

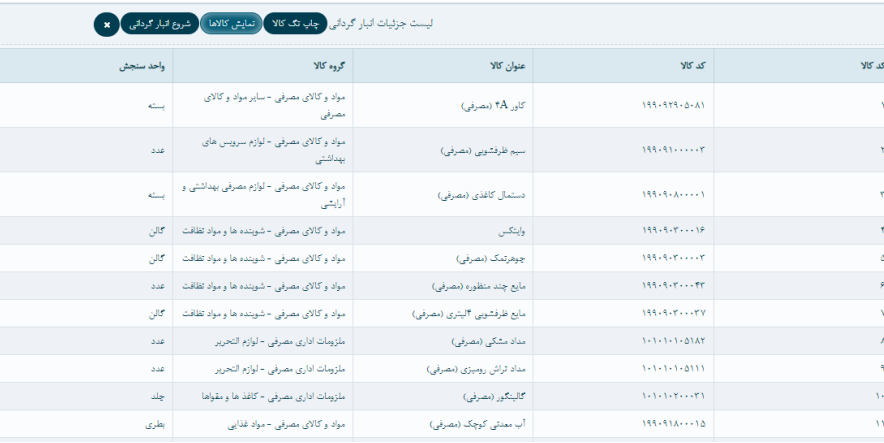

.8 در این مرحله رییس حسابداری با کلیک بر دکمه شروع انبارگردانی، انبارگردانی را آغاز میکند.

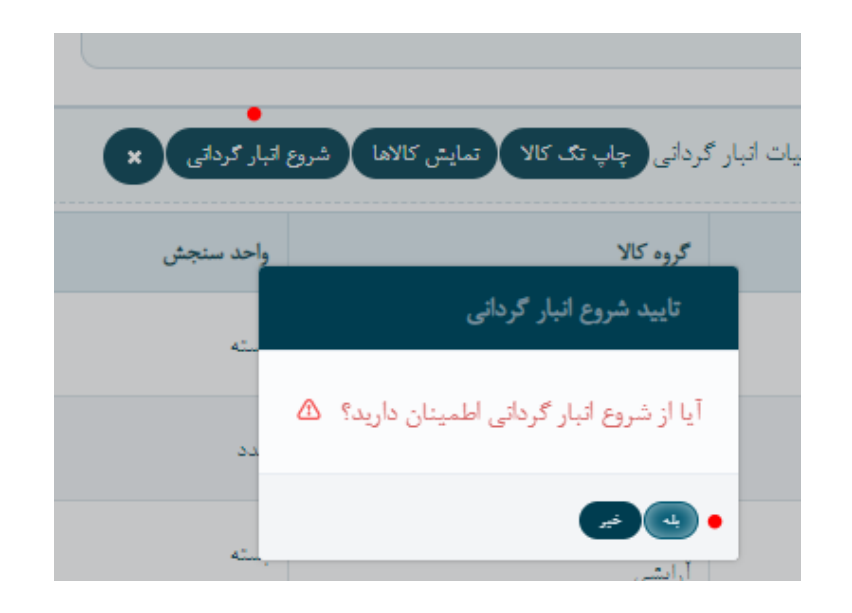

.9 پس از شروع انبارگردانی با صفحهای مشابه تصویر زیر روبرو میشوید. در ستون شمارش اول، نتیجه اولین شمارش خود را وارد کنید. و در انتها دکمه پایان شمارش اول را بزنید.

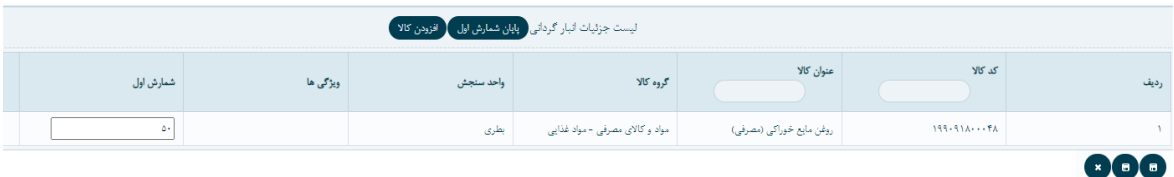

- تذکر: با انتخاب دکمه افزودن کاال می توانید، کاالهایی که بطور فیزیکی در انبار موجود است اما در سیستم وجود ندارد را وارد سیستم کنید.
	- تذکر: اگر ردیف کالاهای انبار زیاد است می توانید دکمه بروز رسانی (دکمه وسط در گوشه سمت راست( را کلیک کنید تا رکوردهای وارد شده ذخیره شود.
- .10 پس از زدن دکمه پایان شمارش اول وارد صفحه زیر میشوید. مقدار شمارش دوم بطور پیشفرض، با مقدار شمارش اول پر شده است. درصورتیکه شمارش دوم شما مقدار دیگری بود، این مقدار را تغییر دهید. در پایان تایید شمارش دوم را بزنید.

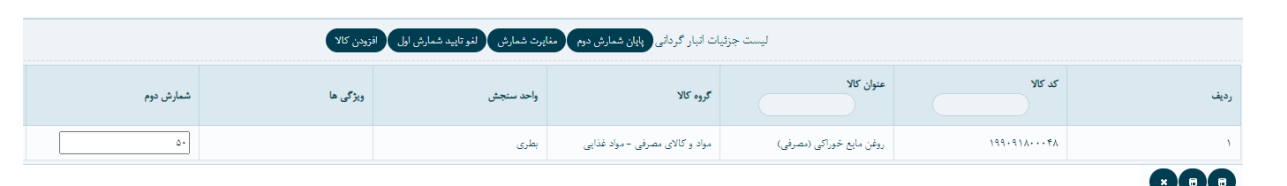

- 
- .11 پس از تایید شمارش دوم وارد صفحه شمارش سوم خواهید شد. در این صفحه نیز مشابه صفحات قبل عمل کرده و در پایان تایید شمارش سوم را بزنید.
- تذکر: اگر مقدار شمارش کاالیی با مقدار موجودی مغایر باشد آن ردیف کاال به رنگ قرمز نمایش داده میشود.

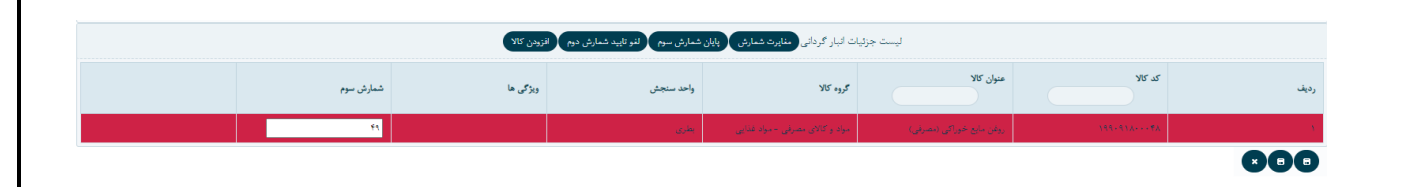

.12 پس از پایان شمارش سوم وارد صفحهی زیر میشوید. در این مرحله اگر ویرایشی برای انبارگردانی لازم داشتید، دکمه لغو تایید شمارش سوم را بزنید و ویرایش لازم را انجام دهید.

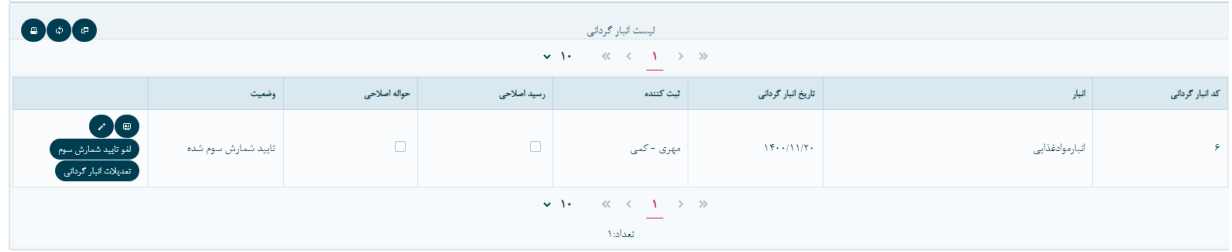

.13 در این مرحله مدیر واحد بر روی دکمه تعدیالت انبارگردانی کلیک میکند. در صفحه باز شده مقدار شمارش شده و موجودی انبار قابل مشاهده است. در ستون آخر، مقدار کسری/اضافی کاالها نمایش داده میشود. اگر این مقدار قرمز و داخل پرانتز باشد به معنی کسری است.

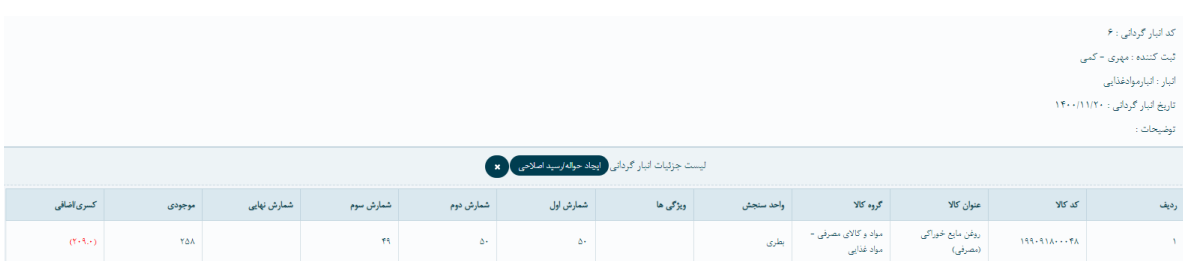

مدیر واحد میتواند با توجه به صالح دید خود شمارش را مدنظر قرار داده و برای کاالها حواله یا رسید اصالحی بزند. کافیست کاالها را انتخاب کرده و دکمه ایجاد حواله/رسید اصالحی را بزند.

.14 در این مرحله صفحهای حاوی توضیحات باز میشود که با زدن دکمه ذخیره حواله/رسید اصالحی ایجاد خواهد شد.

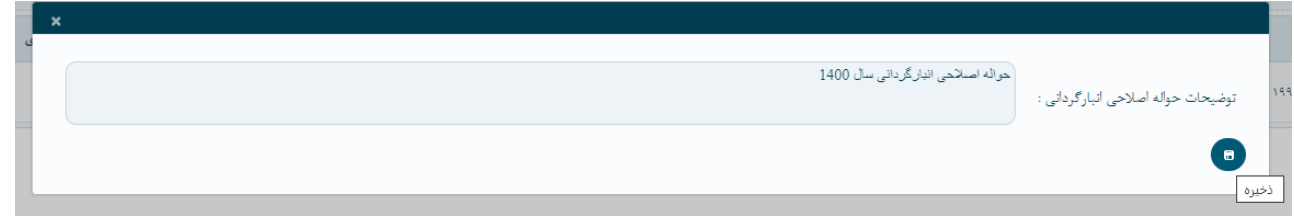

- .15 در مرحله آخر دکمه تایید نهایی، توسط رییس حسابداری زده میشود و رسید ابتدای دوره 1401 ایجاد خواهد شد.
	- تذکر: قبل از انجام تایید نهایی باید حواله/رسیدهای اصالحی سند بخورند.

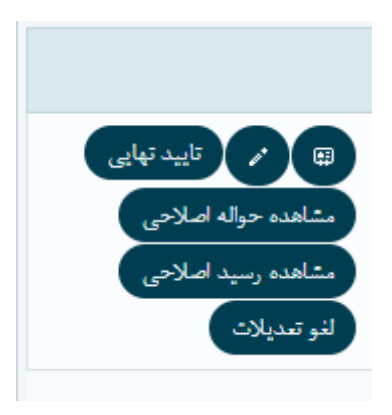

تذکر:

**رسید ابتدای دور**ه= حواله اصالحی-رسید اصالحی+انبارگردانی **رسید ابتدای دوره**= گزارش ارزش ریالی به تفکیک انبار و کاال